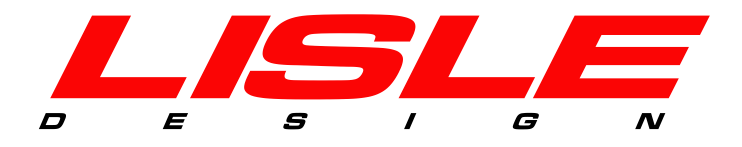

# **DigidownHost**

## Telematics Edition Software User's Guide

## DigidownHost User's Guide

## **Contents**

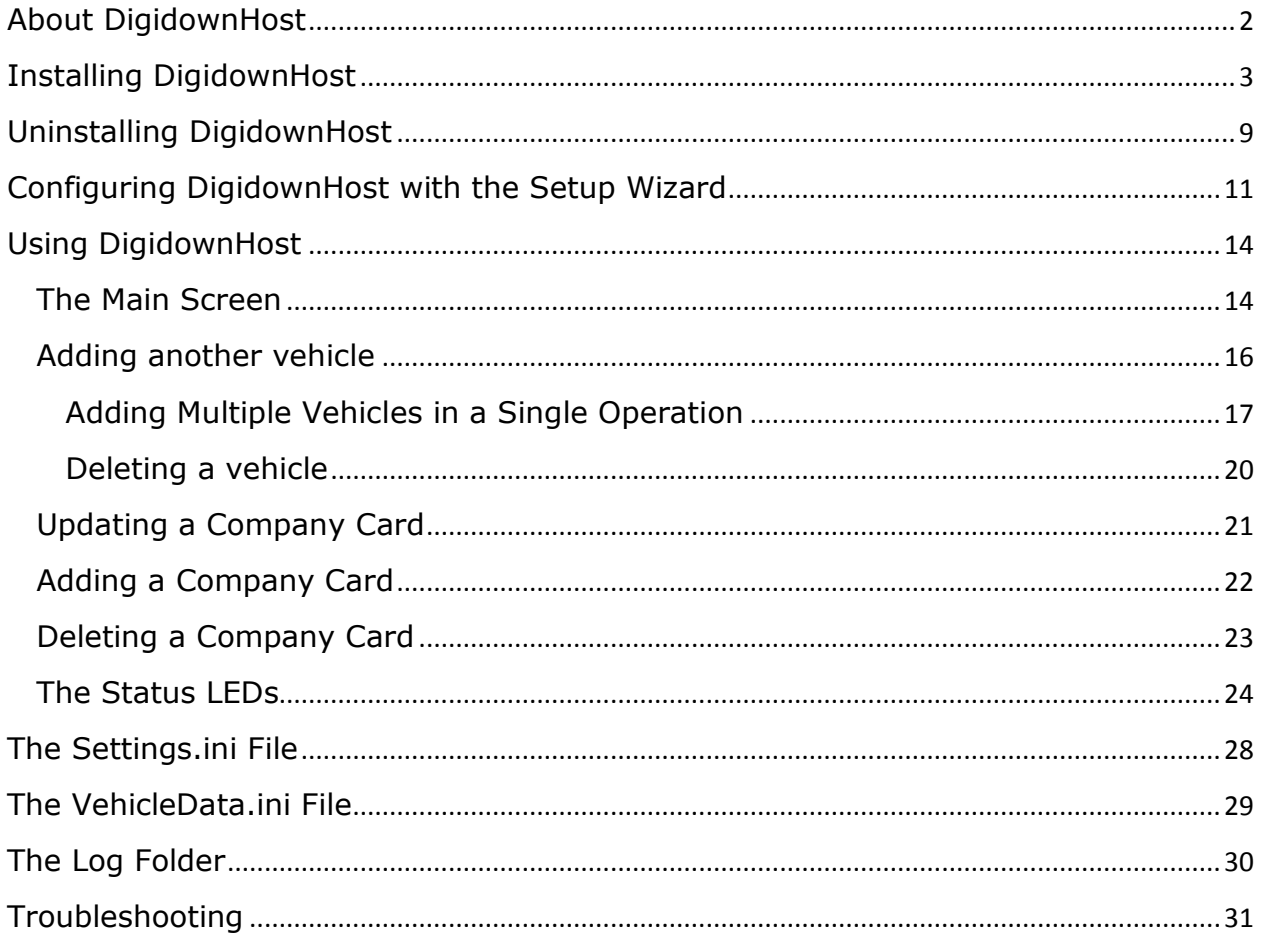

## <span id="page-2-0"></span>**About DigidownHost**

Before a person can download files from a digital tachograph, they need to prove to it that they are someone who is entitled to access the data. This process is called authentication and is usually performed by inserting a company card into the tachograph. Authentication can also be achieved by a company card and a tachograph communicating with each other when they are not in the same place. This process is known as remote authentication.

DigidownHost is a PC application which allows remote authentication to take place by handling communication between a company card and a DigidownT or DigidownBlue device connected to a digital tachograph. This communication can be either carried out over the internet, using the PC's internet connection or over Bluetooth, via a DigidownBase device. DigidownHost can also receive downloaded tachograph and driver card data from DigidownBlue and DigidownCR devices over Bluetooth via a DigidownBase. To view additional DigidownBase installation steps & information please refer to the 'Digidown Host User's Guide DigidownBase Edition.pdf' file

DigidownHost is capable of handling communication for one or more companies each with one or more company cards. Remote authentication can then take place between a vehicle's tachograph and any company card associated with that vehicle's company. Up to ten different authentications can take place at the same time, provided that ten company cards are inserted in as many attached smart card readers.

## <span id="page-3-0"></span>**Installing DigidownHost**

Double-click **DigidownHostSetup.exe** to launch the DigidownHost Installer

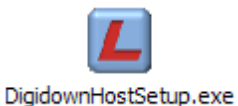

Select your language for the installation process from the drop down list. And Click **OK**.

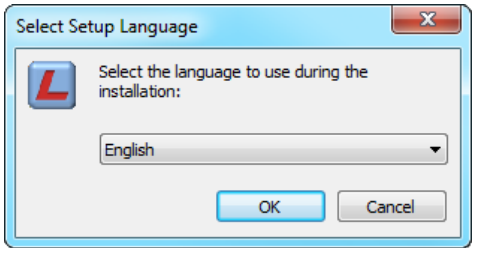

The Installer welcome screen appears.

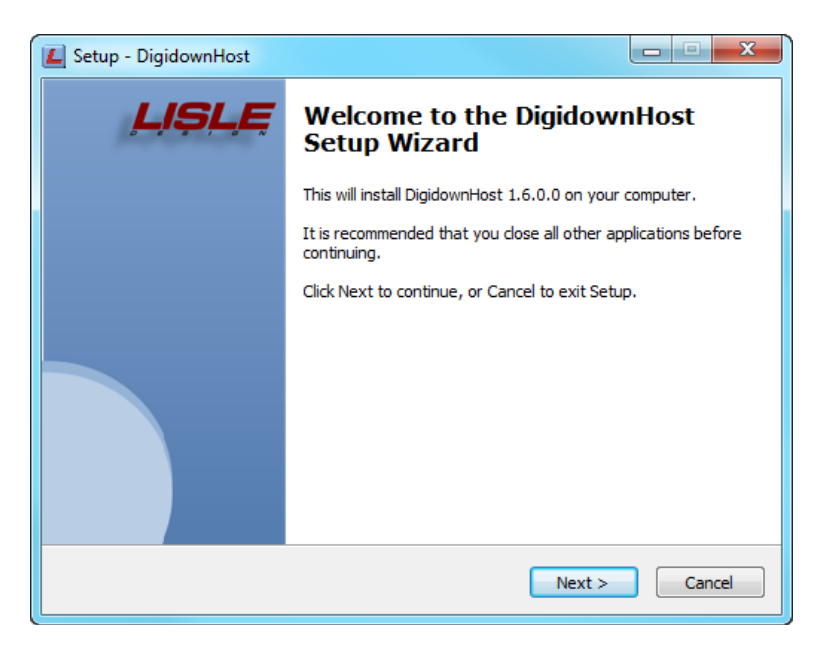

Click **Next** to continue.

You are then presented with the End User License Agreement; you must accept this agreement and click **Next** to continue.

Select a destination folder for the DigidownHost application, click **Next** to continue.

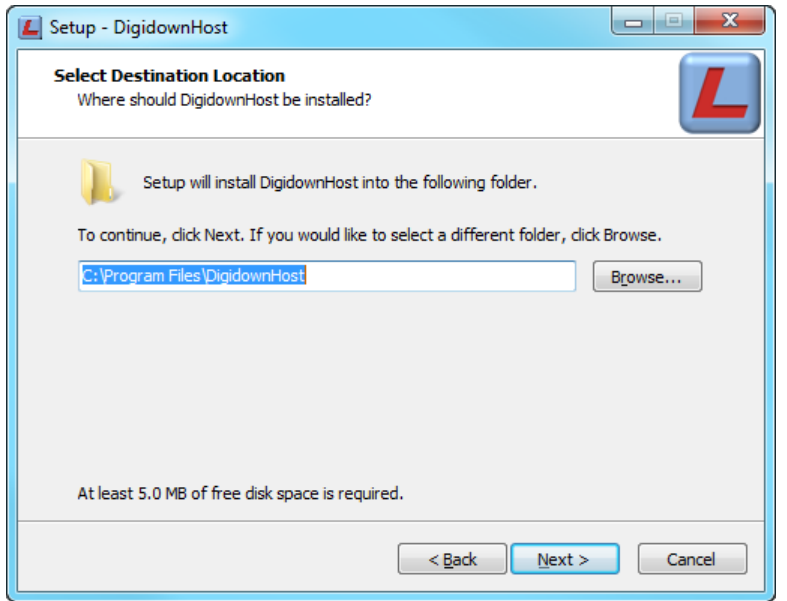

Choose the Name of the Start Menu folder for DigidownHost.

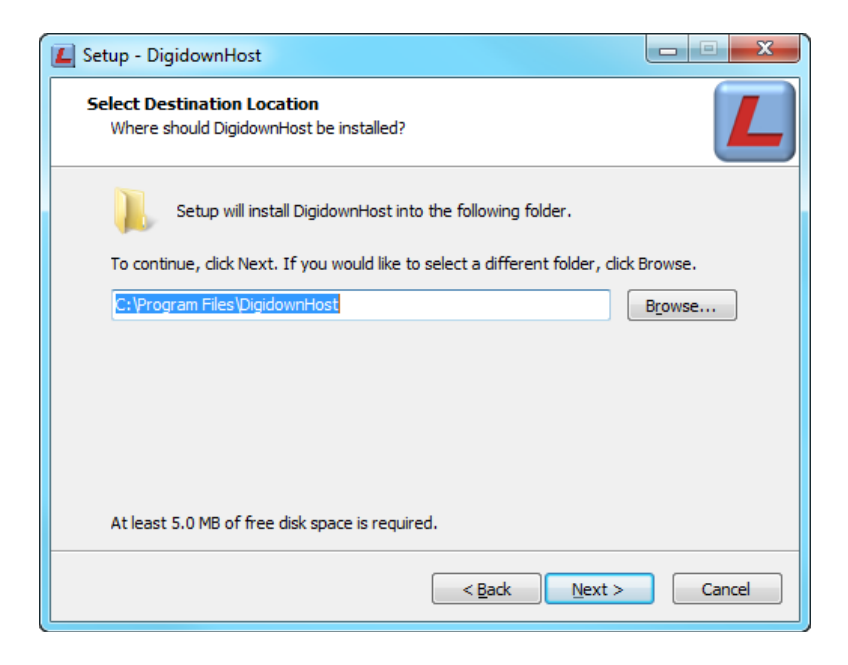

Enter a name and email address for the installation. The name should be of your company.

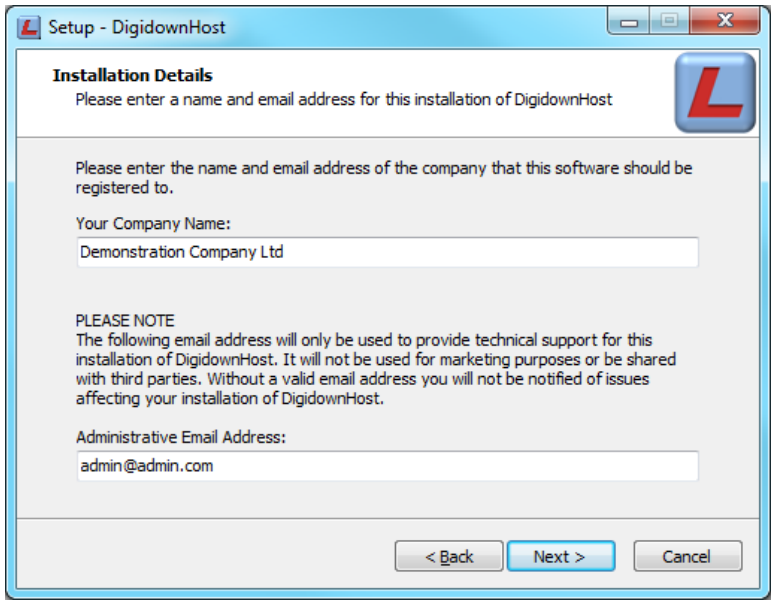

The installer will then ask if you are using a proxy server

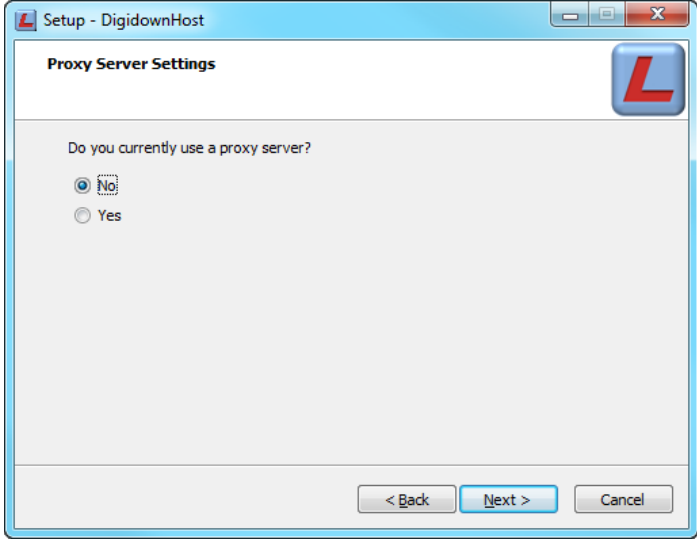

If you are using a proxy server enter your details in the text fields.

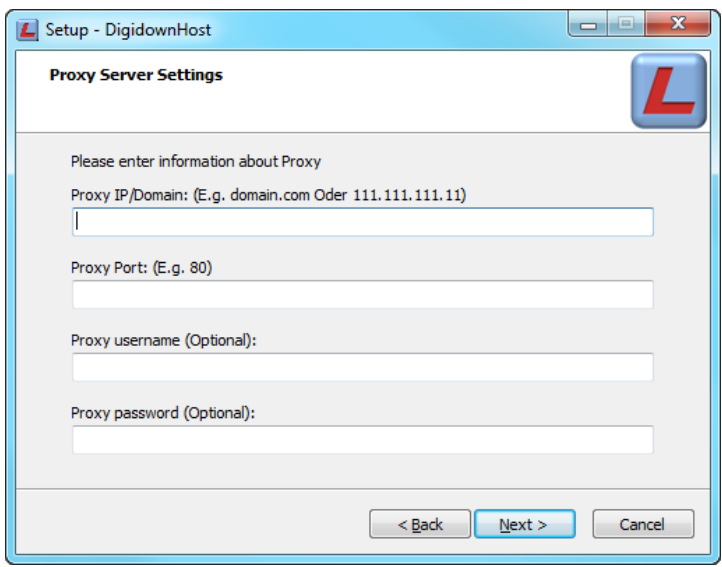

Choose the Name of the Start Menu folder for DigidownHost.

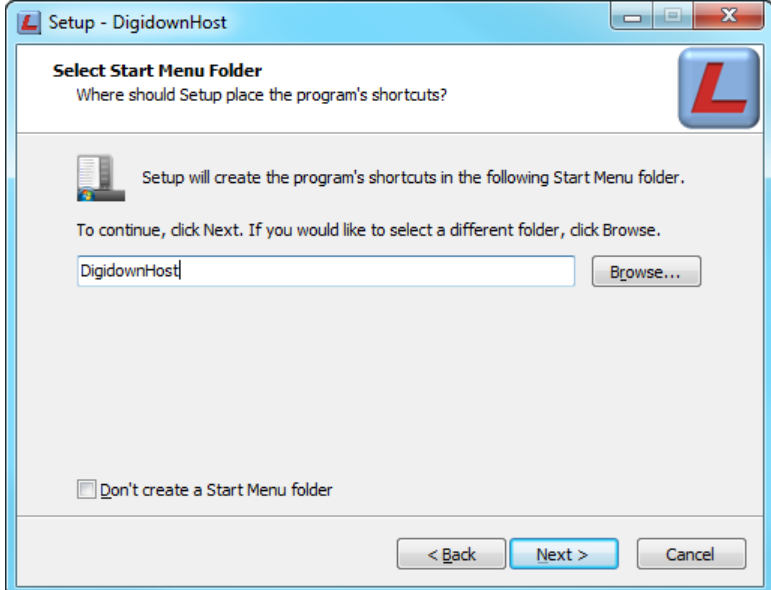

Select whether to create a desktop icon and if DigidownHost should automatically launch when the computer starts up.

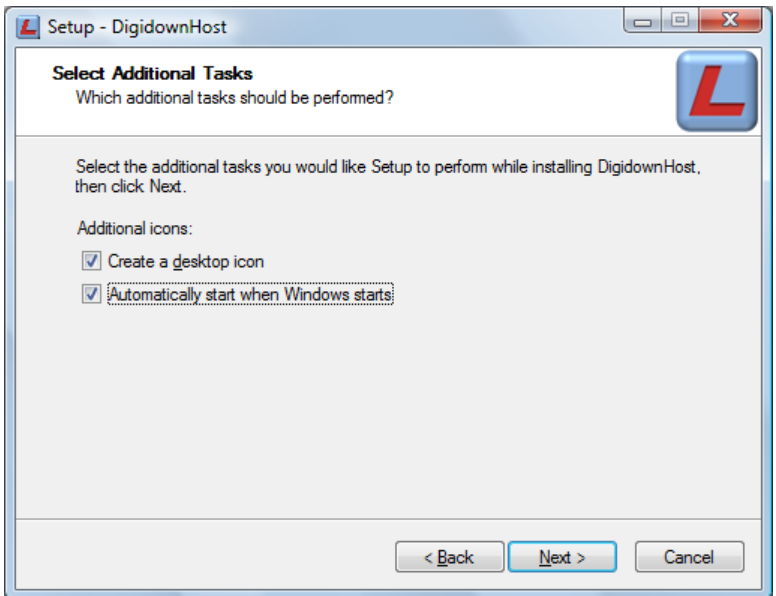

Note: the automatic start up option creates a shortcut to DigidownHost.exe in the Startup folder in the Start Menu for all users. This can be manually added or deleted at any time to enable/disable the feature.

Then, a confirmation screen appears, click **Install** to continue.

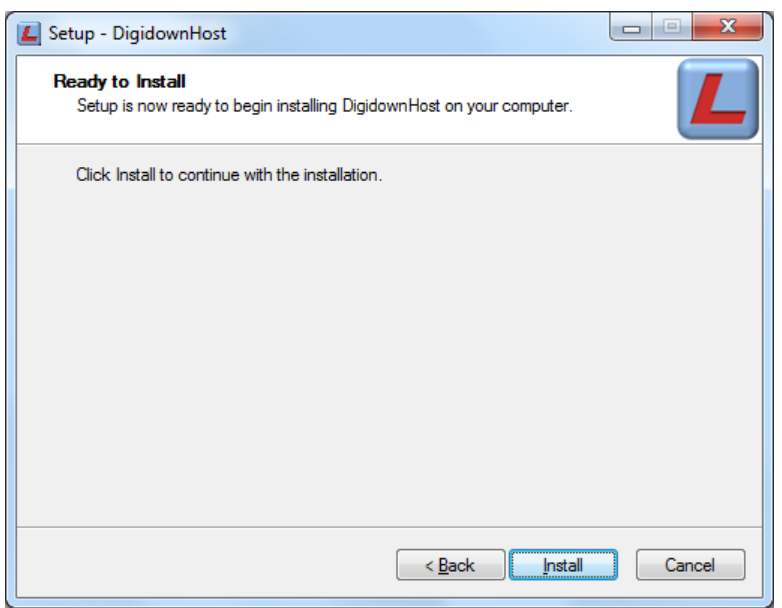

You will now be presented with the Finish screen.

Click **Finish** to complete the installation process.

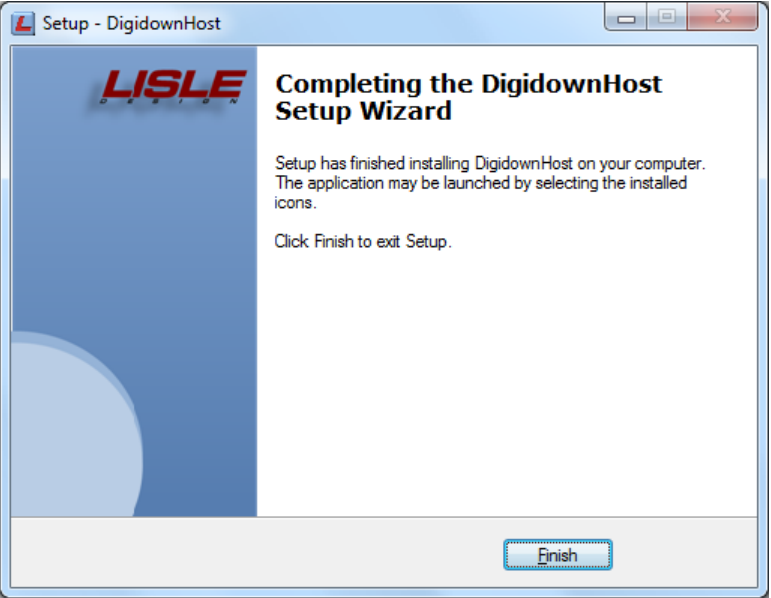

## <span id="page-9-0"></span>**Uninstalling DigidownHost**

Click the Start Button -> All Programs -> DigidownHost - > Uninstall DigidownHost

A confirmation box appears asking if you are sure you want to completely remove DigidownHost and all of its components.

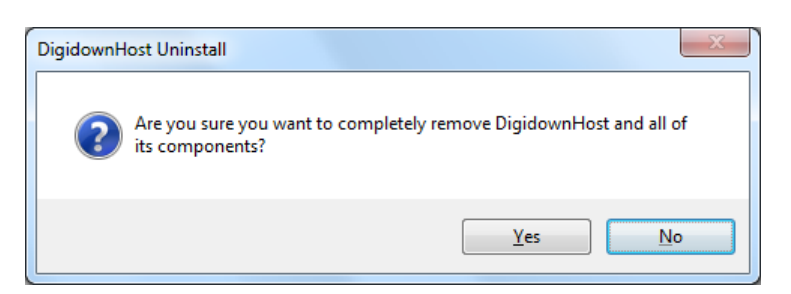

Click **Yes** to continue. DigidownHost will be uninstalled.

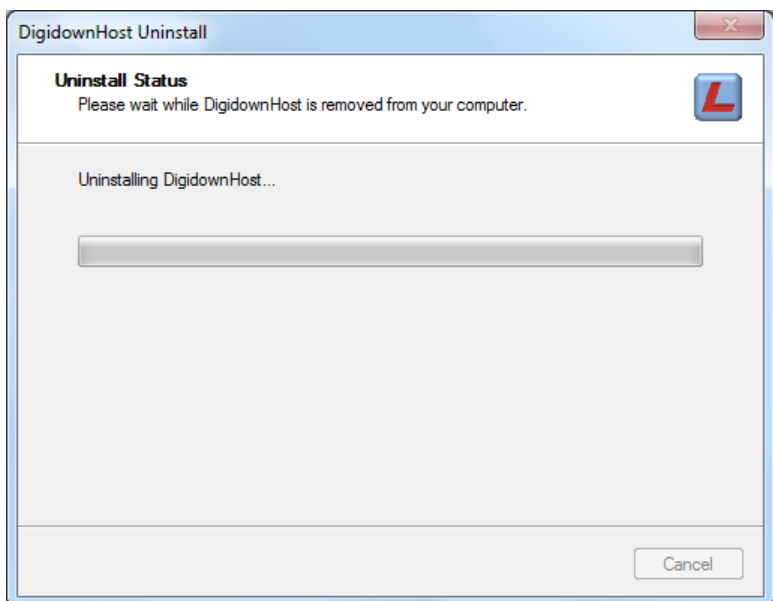

When complete a box will appear saying that DigidownHost was successfully removed from the computer.

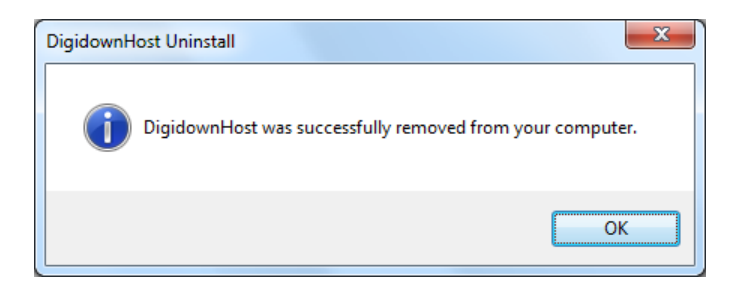

Click **OK** to finish.

## **What is left behind?**

 The VehicleData.ini file will remain on the PC after uninstalling DigidownHost so that Card and Vehicle data will be retained should the application be reinstalled.

## <span id="page-11-0"></span>**Configuring DigidownHost with the Setup Wizard**

If Remote Authentication support was enabled during installation, then when DigidownHost is run for the first time, it enters the Setup Wizard. This allows you to register a company card and vehicles with the DigidownHost application.

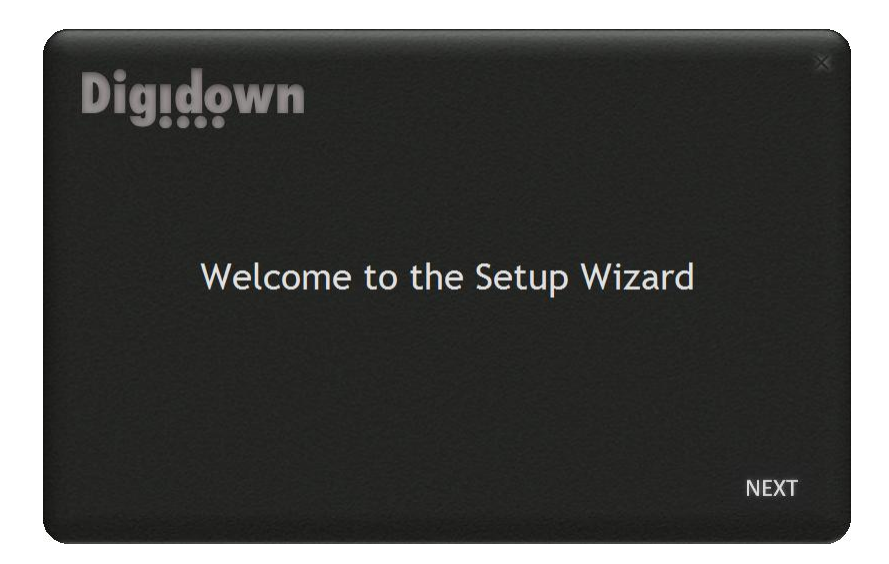

Click **NEXT** to continue.

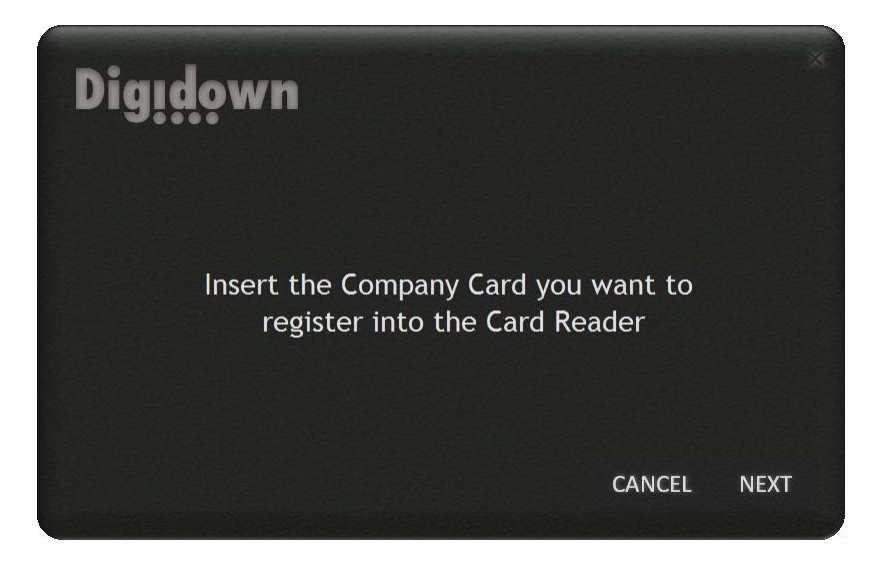

You must insert a company card into a smart card reader which is connected to the PC and Click **NEXT** to proceed.

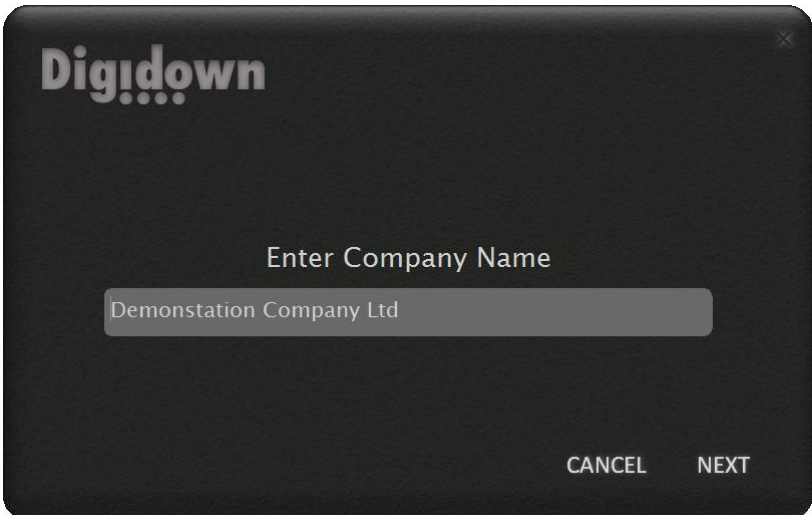

Enter the company's name for the inserted card. The name entered during the installation process should appear by default if DigidownHost is setup to only register cards and vehicles for one company.

Click **NEXT** to continue.

You will be asked to confirm that the company card in the connected card reader should be registered to the company.

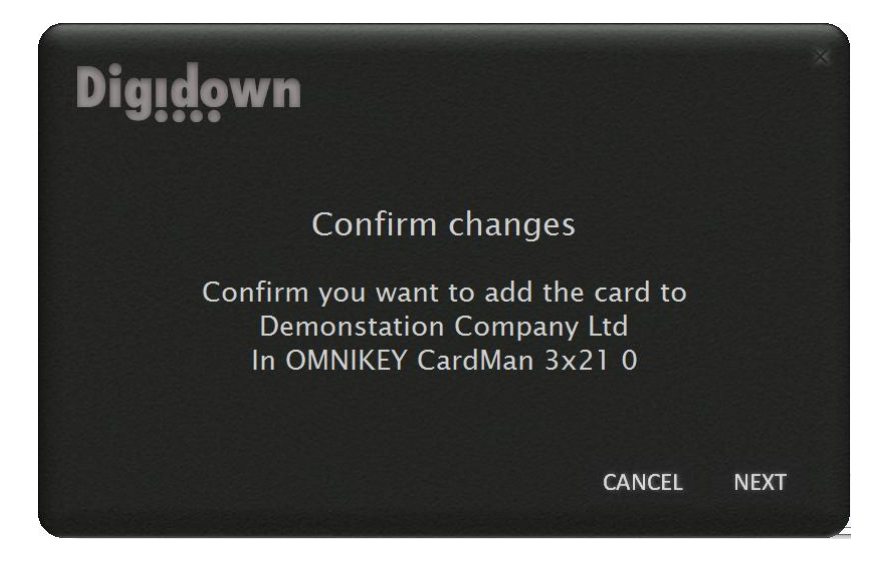

Click **NEXT** to continue.

This company's card will now be registered with DigidownHost

The Setup Wizard then asks you to enter the VRN and VIN of one of the company's vehicles that contains a tachograph for remote authentication. The CSV file icon allows multiple vehicles to be uploaded from a single formatted CSV file.

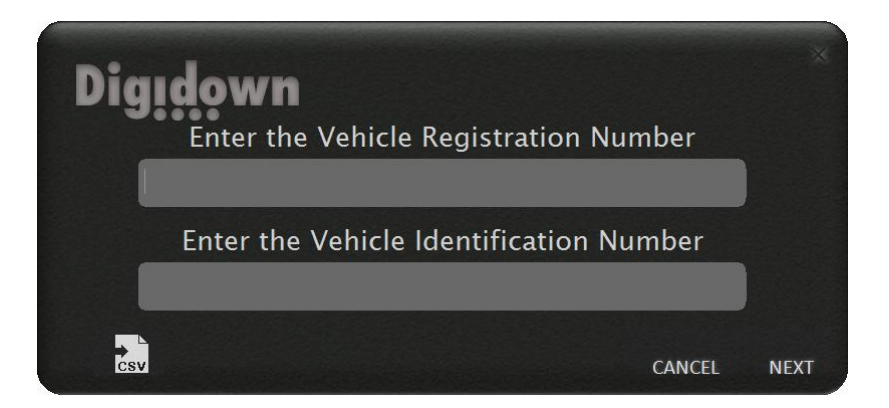

Both the VRN and VIN are required.

You will now be notified that 'Online Remote Authentication is ready to use'.

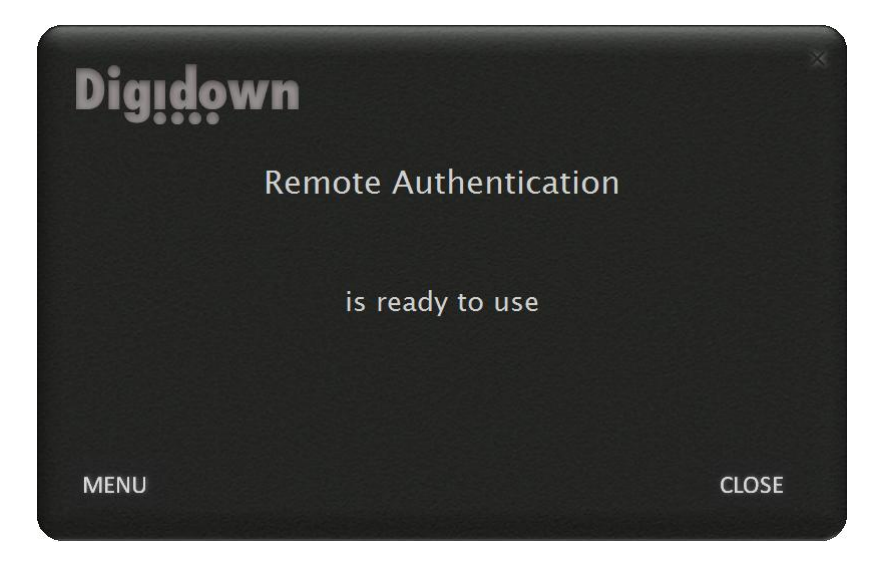

Clicking **MENU** will take you to the control panel where more vehicles and cards may be added.

Clicking **CLOSE** will open the DigidownHost main screen, ready for use.

## <span id="page-14-0"></span>**Using DigidownHost**

After DigidownHost has been set up, no further user interaction with the application is required to perform remote authentication. DigidownHost can operate whilst minimized to the System Tray. In the event of an error occurring, a small notification will appear in the bottom right-hand corner of the screen. Clicking this notification will restore DigidownHost to its maximized state.

#### <span id="page-14-1"></span>**The Main Screen**

The DigidownHost Main Screen:

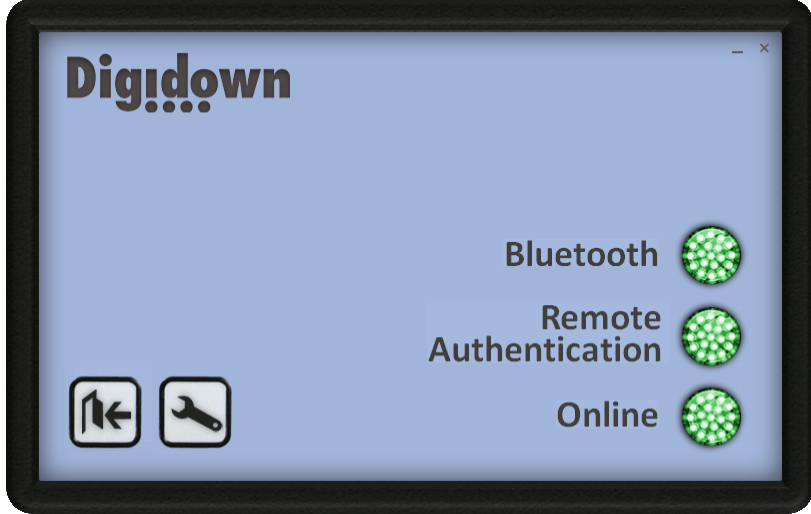

The Exit  $\left|\mathbf{R}\right|$  and Settings  $\left|\mathbf{R}\right|$  buttons are in the bottom left corner.

The Settings button will only appear if Remote Authentication is enabled.

The Close and Minimize buttons are to the top right corner of the Main Screen. DigidownHost will minimize to the System Tray and will continue to operate in the background.

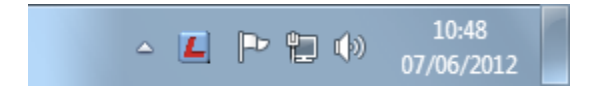

The Status LEDs are to the right-hand side of their associated functions. The Status LEDs will flash when their associated function is being used. Clicking the name of a function or its Status LED opens the Side Panel showing more details about the associated function. See the [The Status LEDs](#page-24-0) section for more detail.

Double-clicking the Digidown logo in the top left of the Main Screen will open the Diagnostics window.

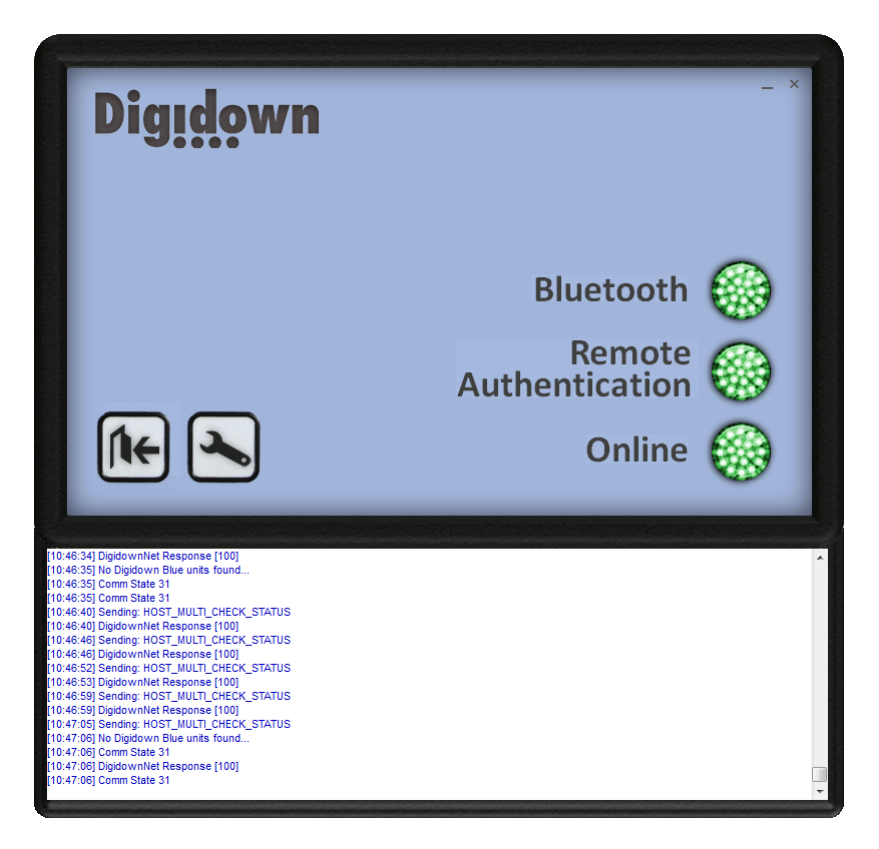

All the information that appears in the Diagnostic screen is written to a log file that is saved to the log folder. See [The Log Folder](#page-30-0) for more detail.

## <span id="page-16-0"></span>**Adding another vehicle**

Click the Settings button to open the Control Panel.

**Note**: The **– COMPANY** button will only be present if the multiple company option was selected during installation.

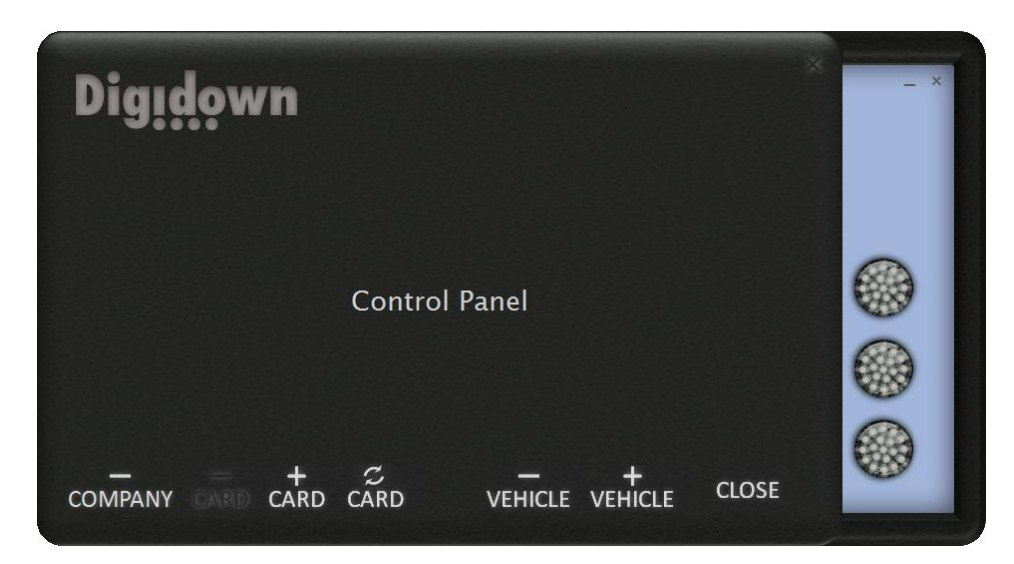

#### Click **+ VEHICLE**

Enter the VRN and VIN of the vehicle you wish to add as in the Setup Wizard to add an individual vehicle.

#### Click **NEXT**.

DigidownHost will ask you to select the new vehicle's company from a list of previously registered companies

Note: If the vehicle should be registered to a new company, then the company must be registered first with the Add Company procedure.

The next screen will ask you to confirm the details of the new vehicle, click **NEXT** to confirm **CANCEL** to return to the Control Panel screen.

If you have entered the details of a vehicle that has already been registered, a message will appear telling you so, clicking **BACK** returns you to the VRN & VIN entry screen where you can enter different details, clicking **CANCEL** returns you to the Control Panel screen.

If you have entered the details of a new vehicle, a message will appear saying that the Vehicle has been added successfully. Click **MENU** to return to the Settings screen or **CLOSE** to return to the main screen.

#### <span id="page-17-0"></span>**Adding Multiple Vehicles in a Single Operation**

#### *Method 1) Import CSV file*

Multiple vehicles can be imported via a CSV file. Select **+ VEHICLE** from the DigidownHost settings menu. Next select the CSV upload icon shown below.

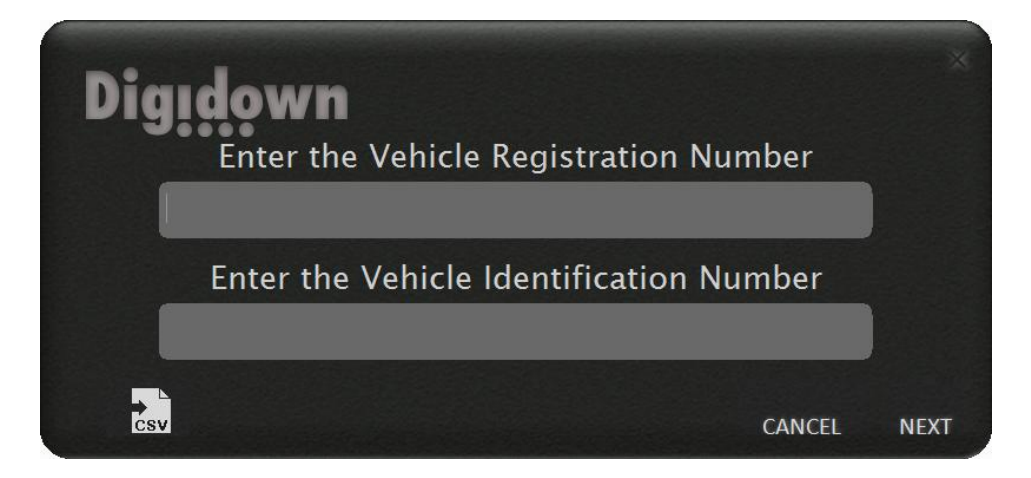

Next drag & drop CSV file onto panel shown below.

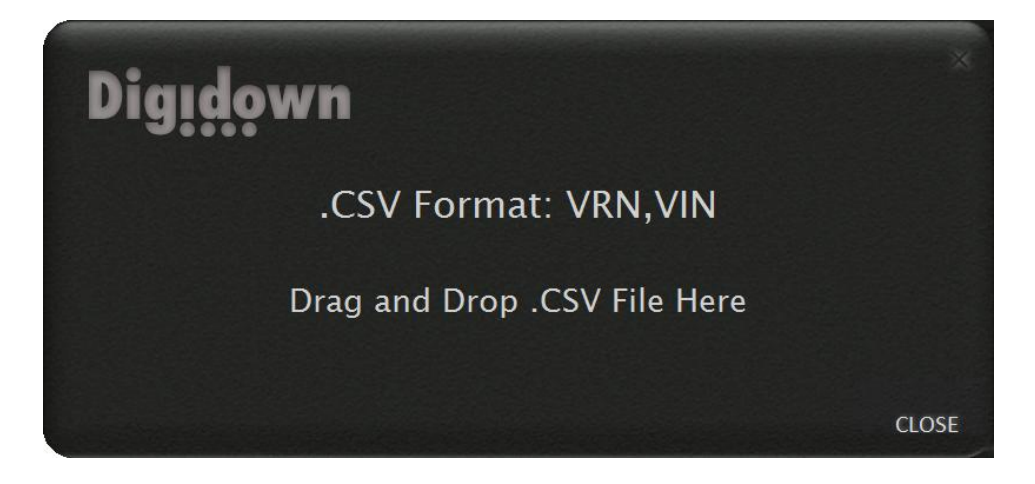

The vehicles will now upload, below is an example of a CSV file upload.

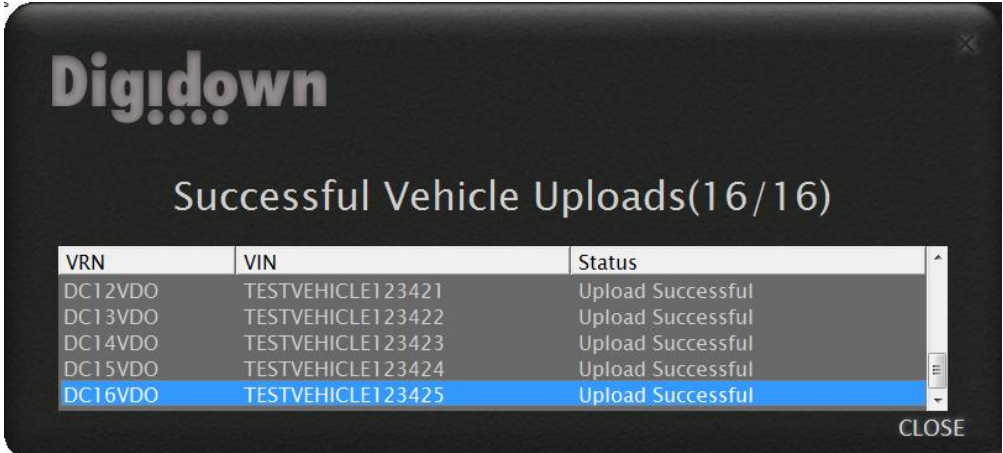

#### CSV File Format

*Note: VRN data must contain 1-14 characters & VIN must contain exactly 17 characters.*

*Correct Example*

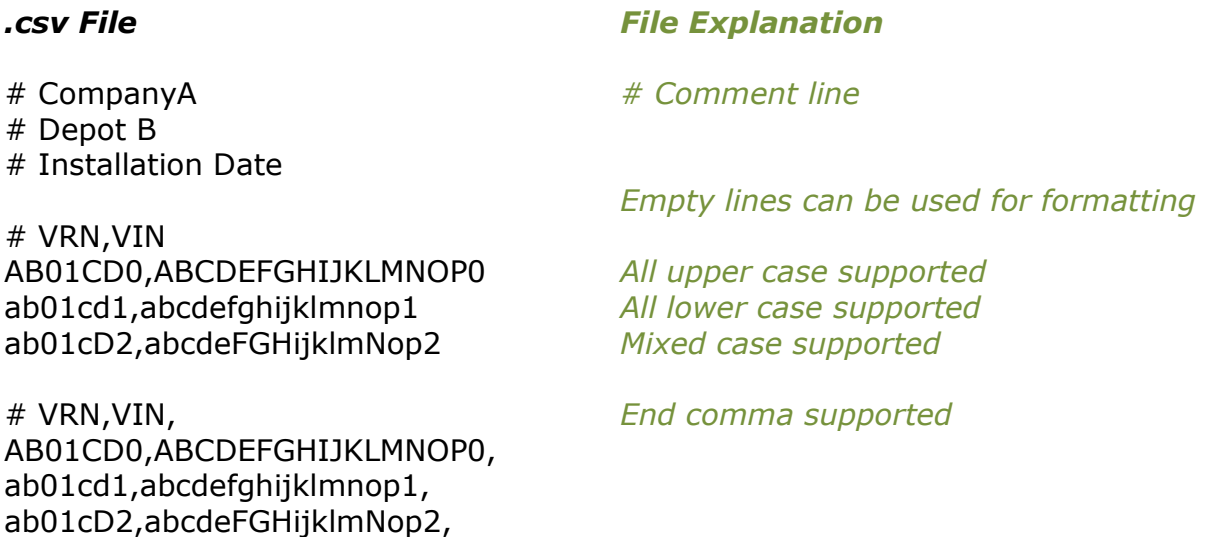

#### *Method 2) Edit VehicleData.ini File*

This guide is an alternative method of adding multiple vehicles rather than using the CSV file upload feature.

#### **Care should be taken when doing this, to avoid corrupting the file and to ensure that the VINs and VRNs are accurately entered.**

Open the VehicleData.ini file in a text editor such as Notepad. See [The](#page-29-0)  [VehicleData.ini File](#page-29-0) for more details.

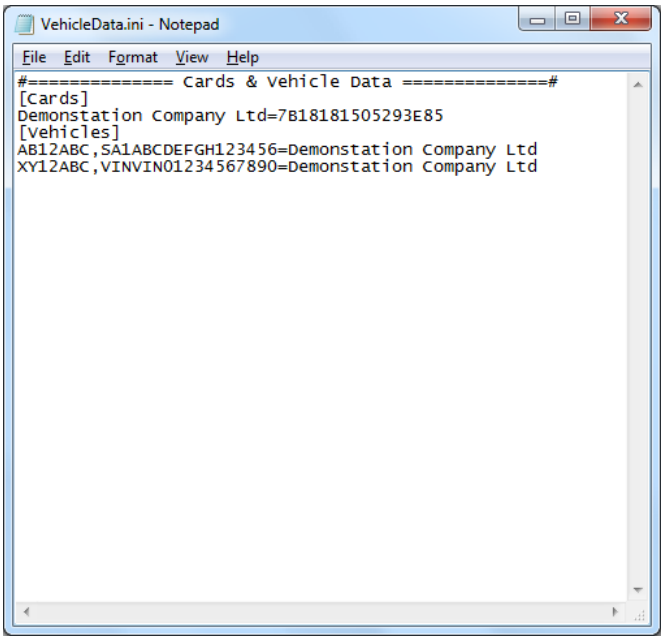

Add the new vehicles to the end of the file in the following format with no spaces: VRN, VIN=Company Name

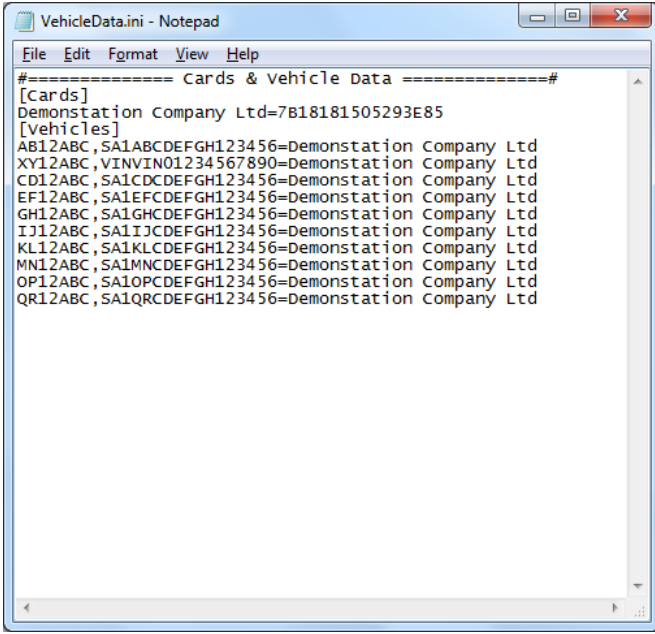

Save the file.

The next time DigidownHost is launched it will register all the entered vehicles.

#### <span id="page-20-0"></span>**Deleting a vehicle**

Click the Settings button to open the Control Panel.

#### Click **- VEHICLE**

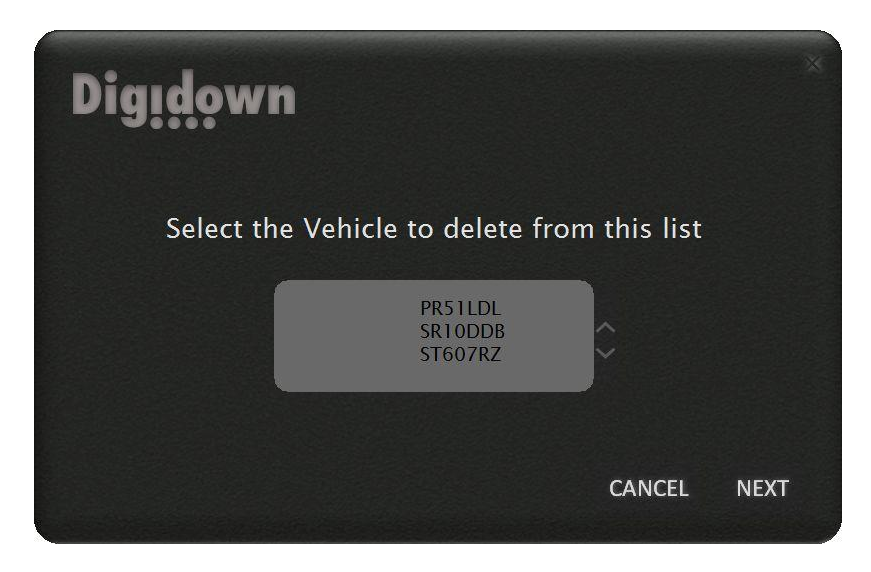

Select the VRN of the vehicle you want to remove from the list and click **NEXT**. If DigidownHost has multiple company card support enabled, the company name will appear next to each vehicle.

The next screen will ask you to confirm that you want to delete the vehicle, click **NEXT** to confirm or **CANCEL** to return to the Control Panel screen.

A message will appear saying that the Vehicle has been deleted successfully.

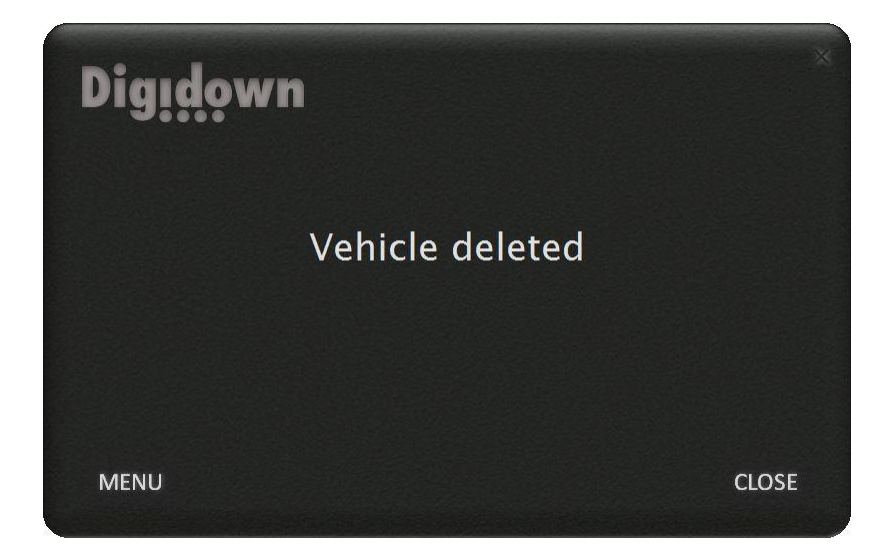

Click **MENU** to return to the Control Panel screen or **CLOSE** to return to the main screen.

## <span id="page-21-0"></span>**Updating a Company Card**

If you want to replace a company card with another one, keeping all the vehicles associated with it, use the Update Card function.

Click the Settings button to open the Control Panel.

Click the Update Company Card button

 $\frac{z}{\text{CARD}}$ 

You are then asked to insert the new company card you want to register into the card reader.

Remove the old card and insert the new one.

Click **NEXT** to continue and follow the same process as during the Setup Wizard.

If the inserted card has already been registered a message appears telling you to return to the previous menu.

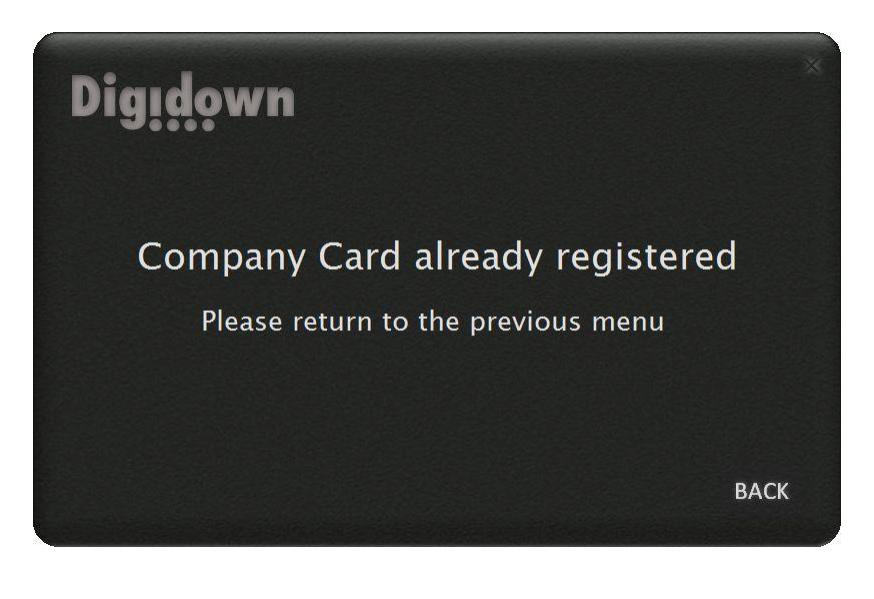

## <span id="page-22-0"></span>**Adding a Company Card**

Company cards can be added via the Control Panel.

Click the Settings button to open the Control Panel.

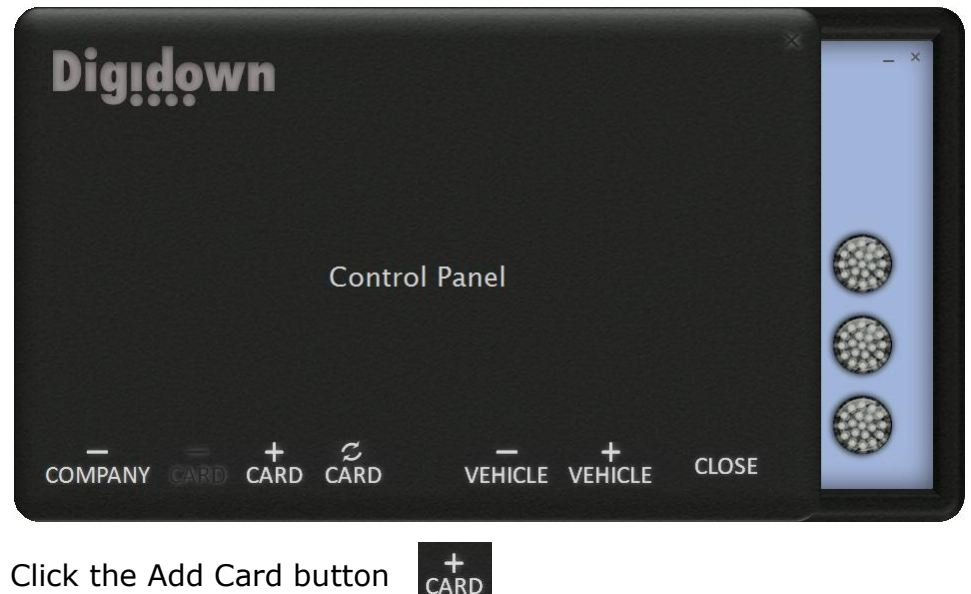

Click the Add Card button

You are then asked to insert the company card you want to register into a card reader. Insert the new card into an empty connected smart card reader. Note: all other registered cards must remain inserted in their own smart card readers. If you wish to replace one card with another, use the Update Card function.

#### Click **NEXT** to continue.

If DigidownHost is set up for multi-company use, you will be asked to either select the company that the card is to be associated with or add a new company. Adding a new company requires you to enter a company name. Enter the name and click **NEXT** to continue.

You will then be asked to confirm the addition of the card. Click **NEXT** to confirm or **BACK** to make changes.

## <span id="page-23-0"></span>**Deleting a Company Card**

If more than one company card has been registered with DigidownHost, cards can be deleted via the Control Panel.

Click the Settings button to open the Control Panel.

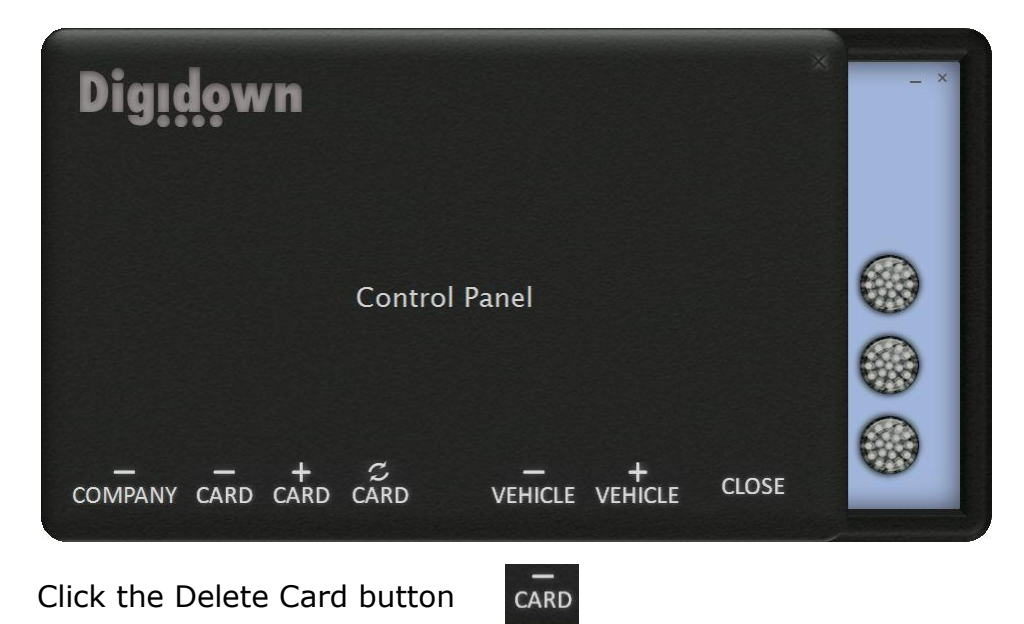

You will then be asked to remove the card you want to unregister from its smart card reader. Click **NEXT** to continue.

Confirm that you want to delete the removed company card by clicking **NEXT**.

**Note**: If DigidownHost is set up for multi-company operation and the removed card is the only card registered to a company, then deletion will not be possible and you will be asked to reinsert the card.

### <span id="page-24-0"></span>**The Status LEDs**

The Status LEDs have 4 states:

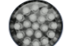

The Off LED next to a function indicates that it is disabled.

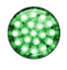

The Green LED next to a function indicates that it is enabled and working correctly.

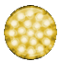

The Yellow LED next to any enabled function in a warning state will be Yellow.

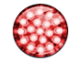

The Red LED next to a function indicates that it has encountered a problem.

When Online Remote Authentication is taking place and DigidownHost is communicating with a phone running DigidownApp or a DigidownT via DigidownNet and a company card in the connected card reader, the Remote Authentication and the Online Status LEDs will flash green.

Clicking the name of the Status LED of any enabled function will open a side panel with more details about the status of that function. Clicking the name or LED again will close the side panel. If a Status LED is showing as red, then opening the Side Panel will reveal more detail about the error.

The Remote Authentication side panel shows the status of the card reader and the Company Card.

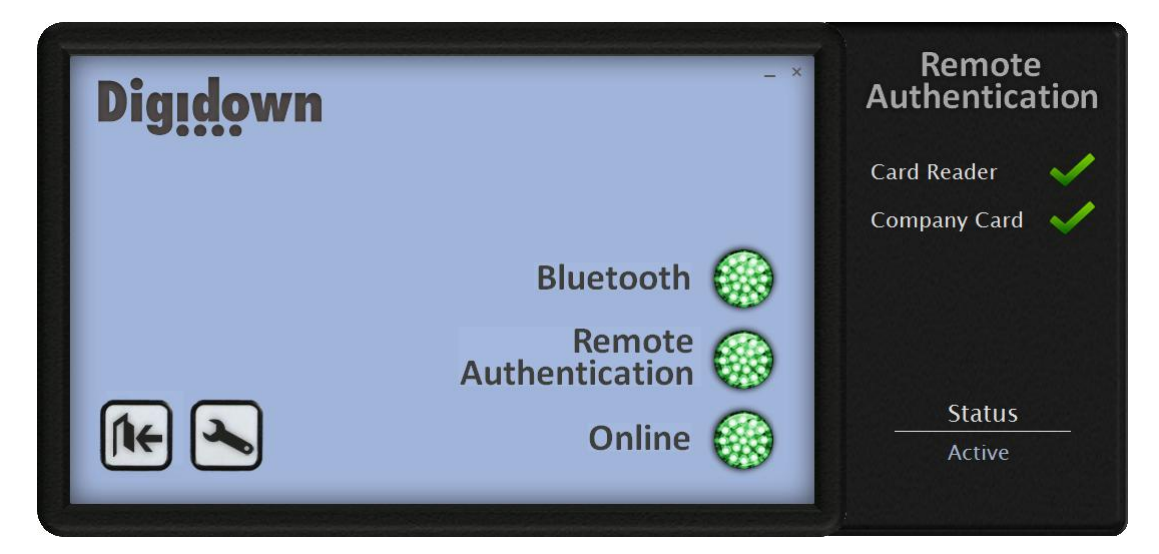

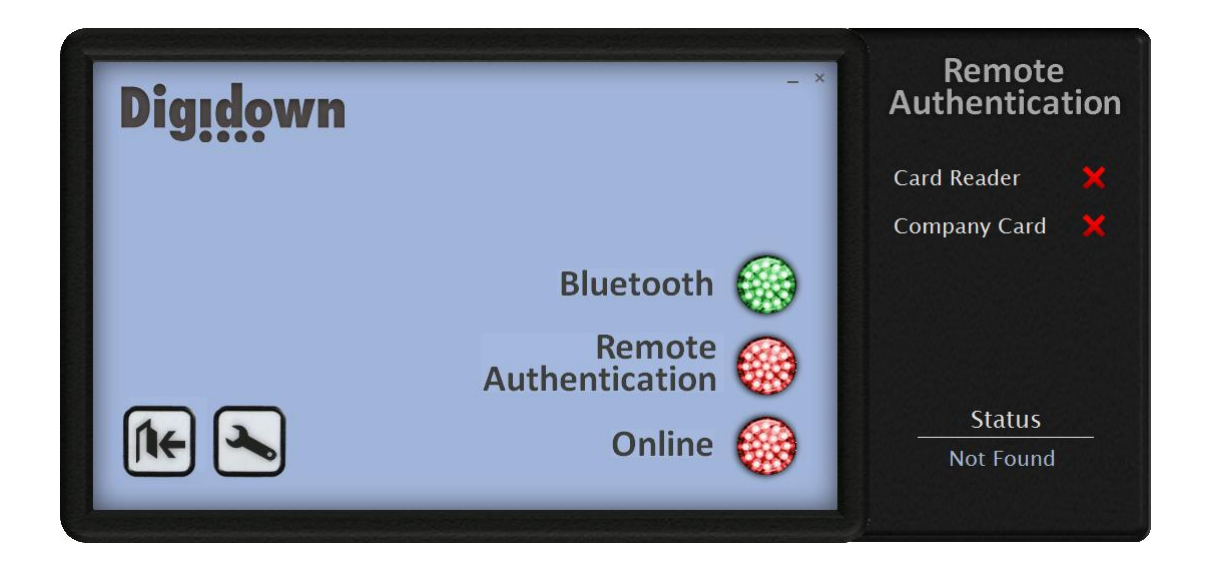

In the above screen shot DigidownHost cannot find a smart card reader. If the card reader is not present (cross) then the Company Card cannot be detected.

To use Online Authentication a smart card reader must be connected to the computer running DigidownHost and it must contain a Company Card that has been registered through the Setup Wizard or through the Control Panel screen. Hence when no company card is detected the Online Authentication functionality is not available.

To resolve this issue, check to see whether the smart card reader is connected to the PC's USB port. If a smart card reader has been unplugged, plug it in. DigidownHost will detect a connected smart card reader within a few seconds.

If Online Authentication has been enabled the side panel will show that DigidownHost has found and read the VehicleData.ini file and whether it can connect to DigidownNet via the internet.

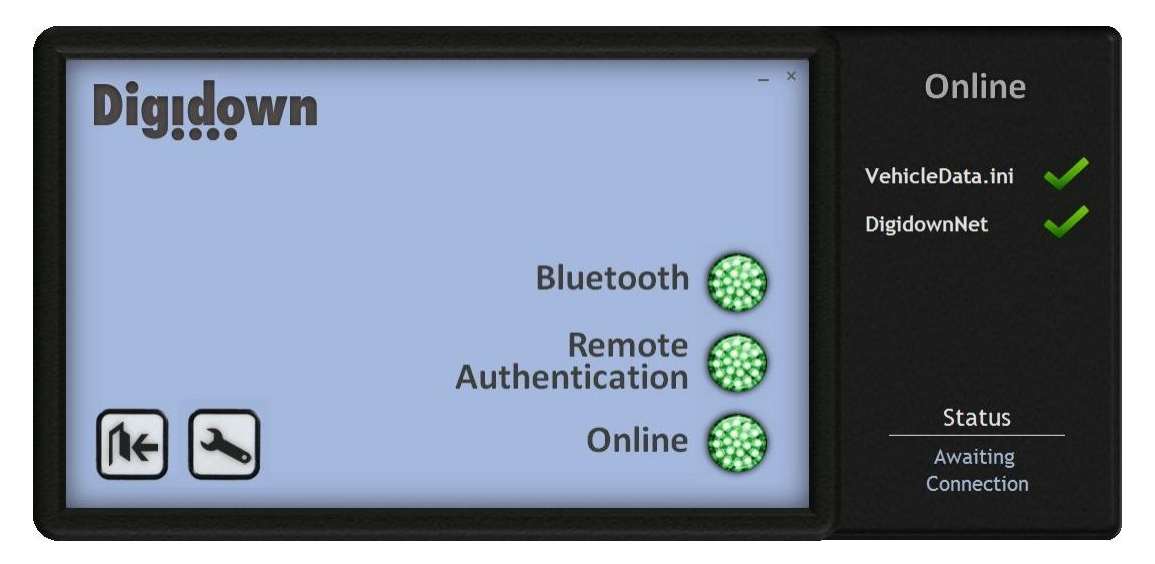

There are two reasons why only the Online Status LED will show as red when any other Status LEDs show as green:

- DigidownHost cannot find the VehicleData.ini file check to see if it has been moved or deleted. If it has been deleted, restarting DigidownHost will create a new one, but the company card and all vehicles will have to be registered again.
- DigidownHost cannot contact DigidownNet check to see that the PC has a working internet connection.

If DigidownHost is enabled for multiple company support and it is launched without all of its registered cards inserted into connected card readers, the Remote Authentication LED will turn yellow. Remote Authentication will operate as normal for any connected company cards.

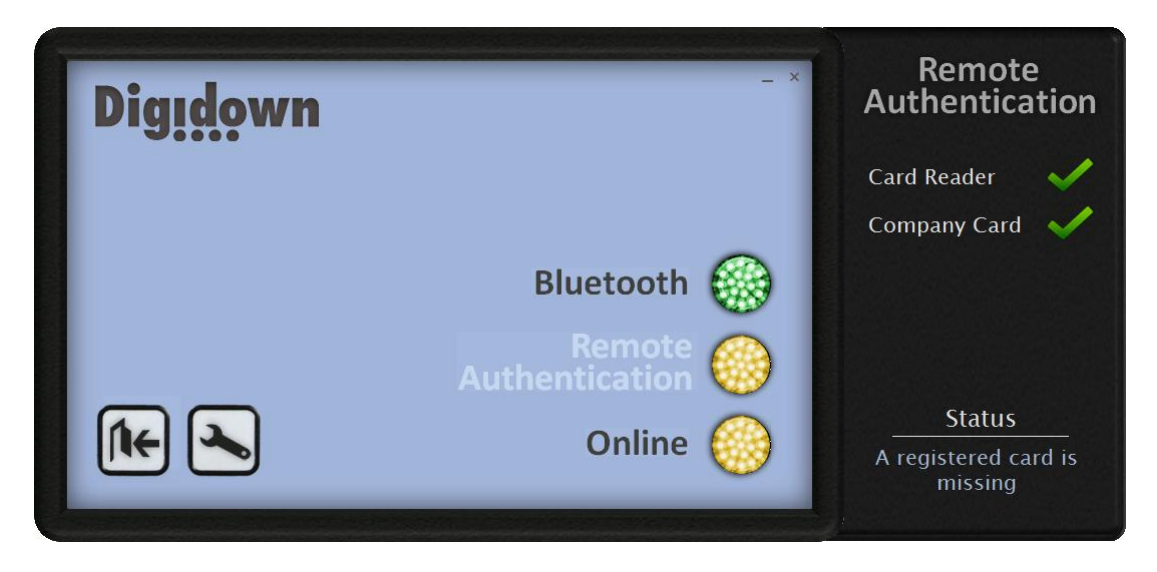

## <span id="page-28-0"></span>**The Settings.ini File**

The Settings.ini file stores the settings for DigidownHost and can be accessed via a short cut which is created in the application folder during installation. The file itself is saved in the following location:

Windows XP "C:\Documents and Settings\All Users\Application Data\Lisle Design\DigidownHost". Windows Vista and Windows 7 "C:\ProgramData\Lisle Design\DigidownHost"

The Settings.ini file can be edited by the user by opening it in a text editor, such as Notepad. Please note that changes to the Settings.ini will only take affect from the next time DigidownHost is launched.

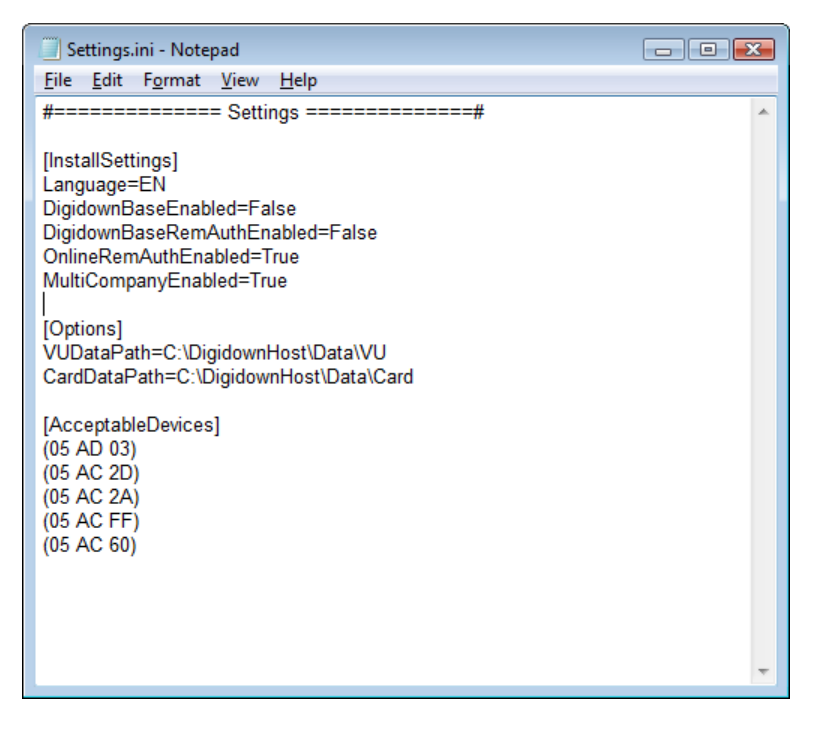

In the [InstallSettings] section, the Language value should not be changed. The other items in this section refer to the possible functionality of DigidownHost. DigidownHostRemAuthEnabled and OnlineRemAuthEnabled enable or disable Remote Authentication and Online Authentication according to their respective values. MultiCompanyEnabled sets whether the application supports multiple simultaneous company cards.

After installation, the [AcceptableDevices] section will be empty.

## <span id="page-29-0"></span>**The VehicleData.ini File**

The VehicleData.ini file stores the vehicles, companies and cards registered with DigidownHost and can be accessed via a short cut which is created in the application folder during installation. The file itself is saved in the following location:

Windows XP "C:\Documents and Settings\All Users\Application Data\Lisle Design\DigidownHost". Windows Vista and Windows 7 "C:\ProgramData\Lisle Design\DigidownHost"

Note: Vehicles, cards and companies should normally be managed via the Control Panel within DigidownHost to prevent the VehicleData.ini file from being corrupted.

## <span id="page-30-0"></span>**The Log Folder**

The log folder contains the log files which DigidownHost creates during operation and can be accessed via a short cut which is created in the application folder during installation.

While DigidownHost is running all information recorded in the Diagnostic window is written to a log file.

An example log file name is: Log 20110101170005.log

The numbers represent the year, the month, the day, the hour, the minute and the second at the time the log was created. So the above example was created on the 1st of January 2011 at 17:00:05.

A new log file is created whenever the DigidownHost software is launched.

When DigidownHost is closed down, it compresses the new log file to an archive called Log.zip, which is also kept in the log folder. DigidownHost also creates a new log file and archives the old one every 24 hours.

## <span id="page-31-0"></span>**Troubleshooting**

#### **Windows XP Driver installation fails and gives error code 10**

Windows error code 10 indicates a hardware error or failed driver installation. This error may appear if a device has insufficient power to operate correctly (e.g. plugged into a bus powered hub with other devices), or may indicate a more serious hardware problem. Also, it may be indicative of USB root hub drivers being incorrectly installed.

#### **Under Windows 7 Setup Wizard does not recognise that card reader is connected**

Close DigidownHost, disconnect the card reader, insert card into the card reader if it is not already and reconnect the card reader. Waiting for windows to finish trying to install the card then restart DigidownHost.